## システム環境チェックについて

**2018年8月 Quark Apps ver.3.20**

### チェックの手順

- **1. チェックファイルのダウンロード**
	- **ダウンロードサイトはメールでご案内します**
	- **NodeXL …というファイルをダウンロードして下さい**
- **2. ファイルの実行**
- **3. MS Officeカスタマイズ(解析モジュール)のインストール**
- **4. ネットワーク図の表示**

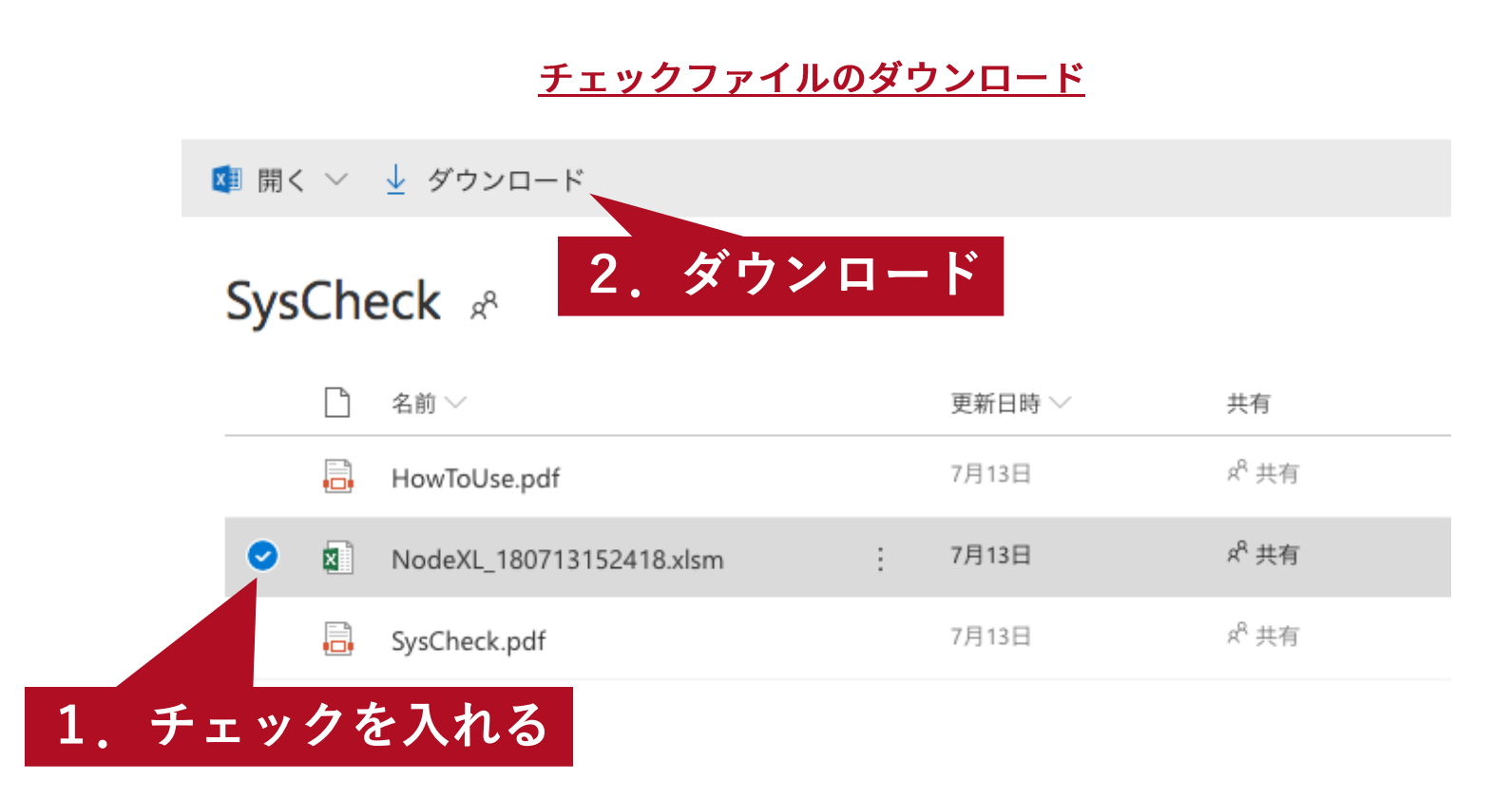

### ファイルの実行

**「保護されたビュー」や「セキュリティ警告」のメセージでは、それぞれ許可します**

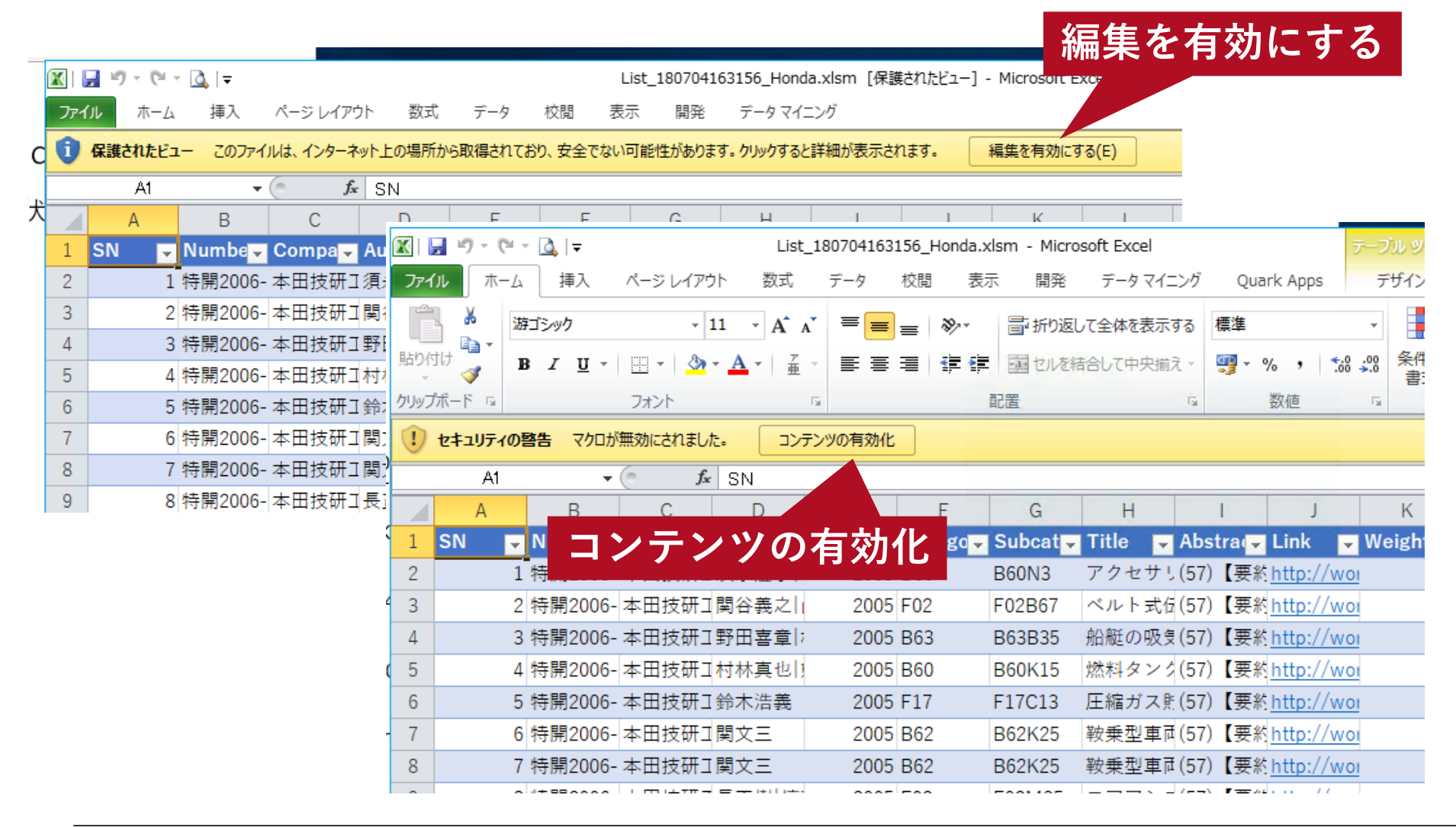

### 「場所が信頼できる場所の一覧に含まれていない・・」エラーが出たら

#### **Excelのオプション>セキュリティセンター>セキュリティセンターの設定>信頼で きる場所>新しい場所の追加、にて設定して下さい**

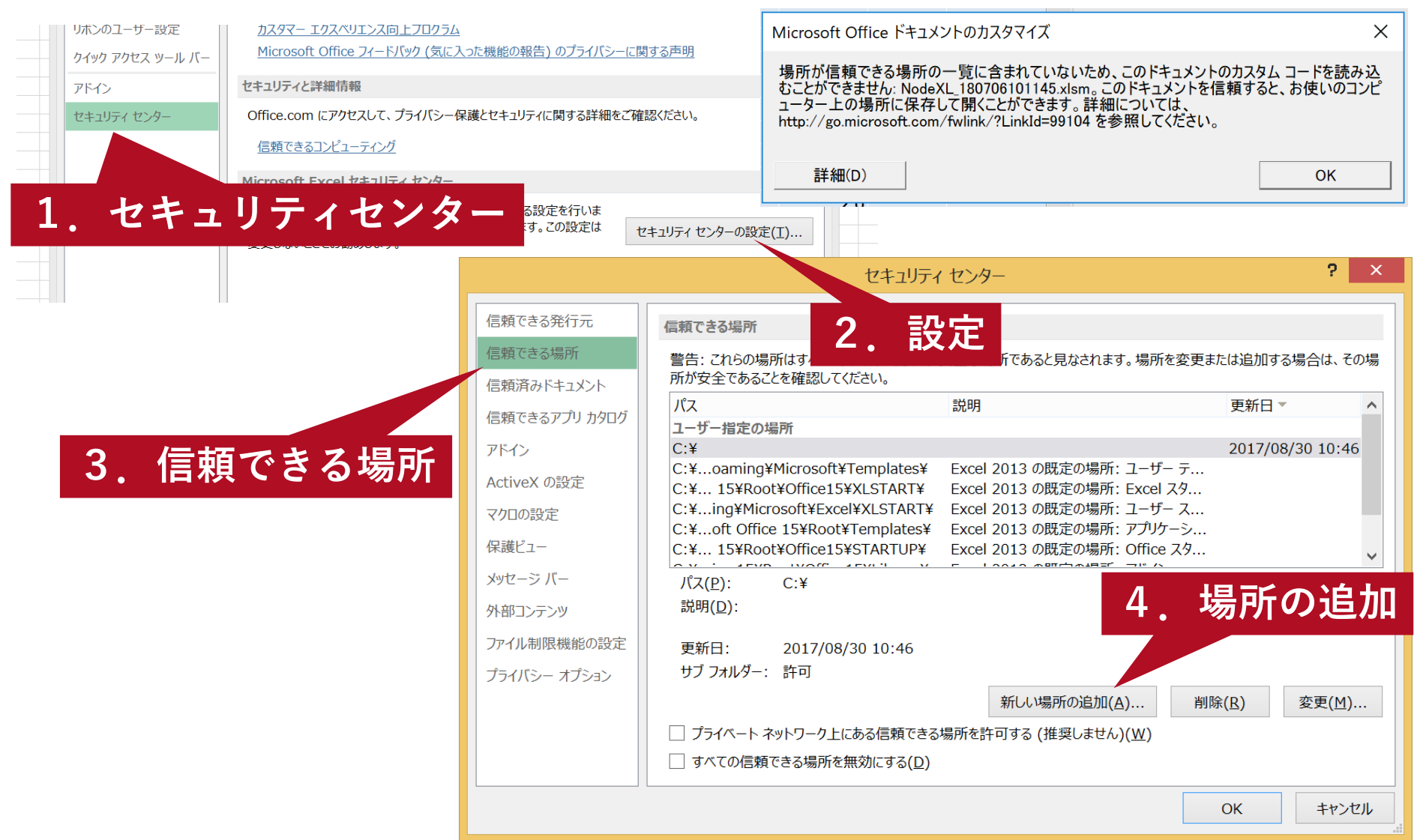

## MS Officeカスタマイズのインストール

### **以下のメッセージが出たら、指示どおりインストールして下さい**

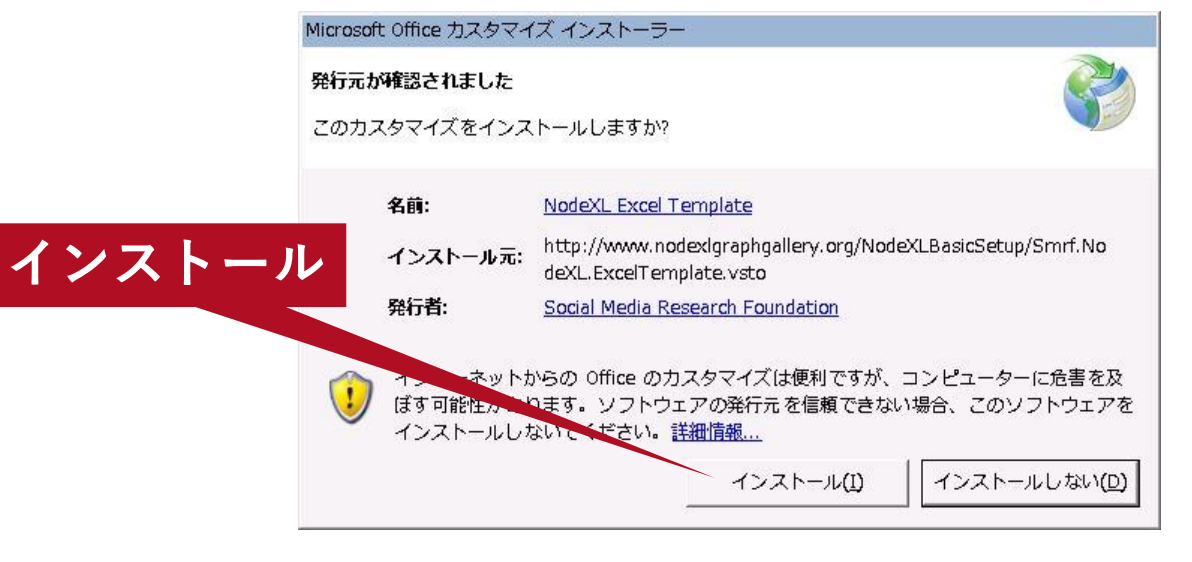

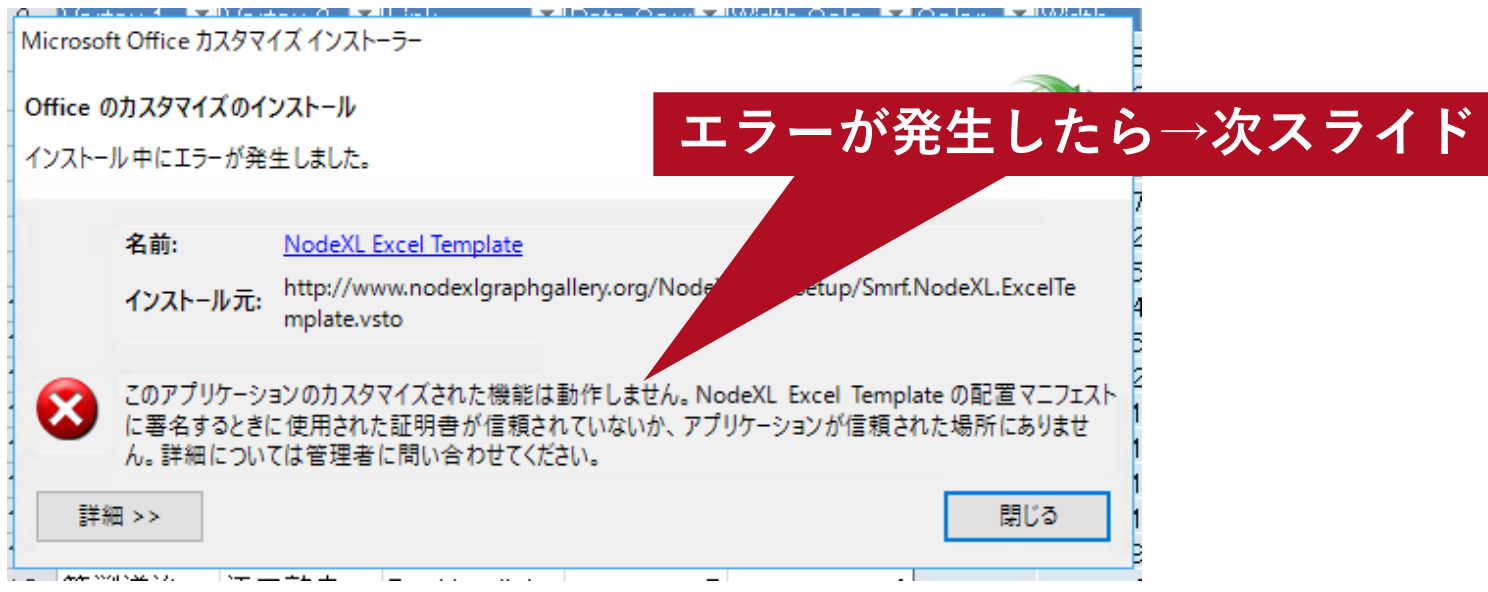

## インストール中にエラーが発生した場合

- **コントロールパネル>ネットワークとインターネット>インターネットオプションに て、セキュリティ>信頼済みサイト>サイトに、以下URLを追加してください**
	- **http://\*.nodexlgraphgallery.org**
	- **https://\*.nodexlgraphgallery.org**
	- **https://www.nodexlgraphgallery.org**

#### **Installation Frror: Trusted Sites**

On some systems (often in large corporations or universities) access to websites needed by NodeXL are blocked. To resolve this issue, these web

be added to a list of trusted sites. NodeXL needs access to the NodeXLGraphGallery.org web site. To enable access to this Windows Start menu, search for "Internet Options" and then select "Security" and "Trusted Sites". There is a button below the u: "Sites" - select this to add the NodeXLGraphGallery.org web site to the exception list. The Trusted Sites dialog will allow you following three web addresses. NOTE: It is necessary to UNCHECK "Require server verification (https:) for all sites in this zone".

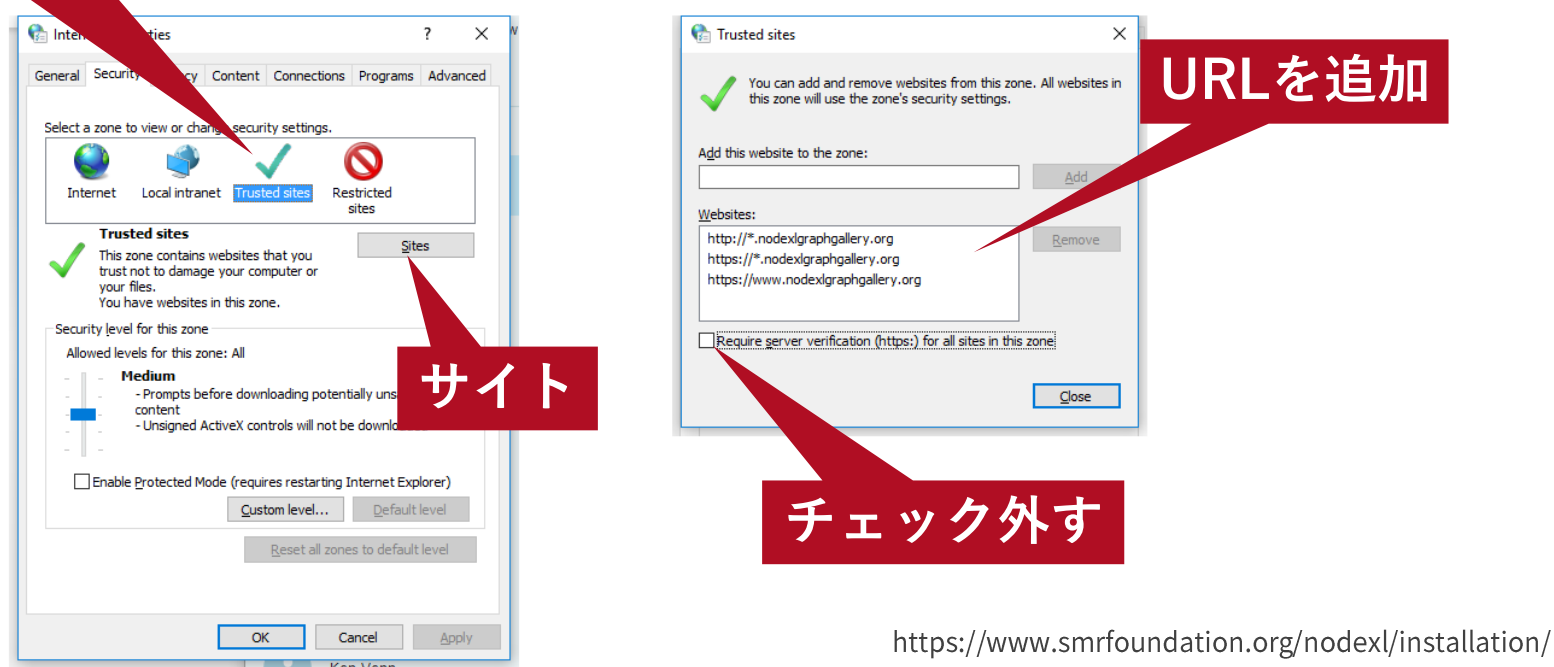

#### **Quark**

信頼済みサイ

### インストール中にエラーが発生した場合 その2

- **古いOS(例えばWindows7等)をお使いの場合は、.NET Frameworkをアップデート して下さい**
	- **<https://www.microsoft.com/ja-jp/download/details.aspx?id=48130>**

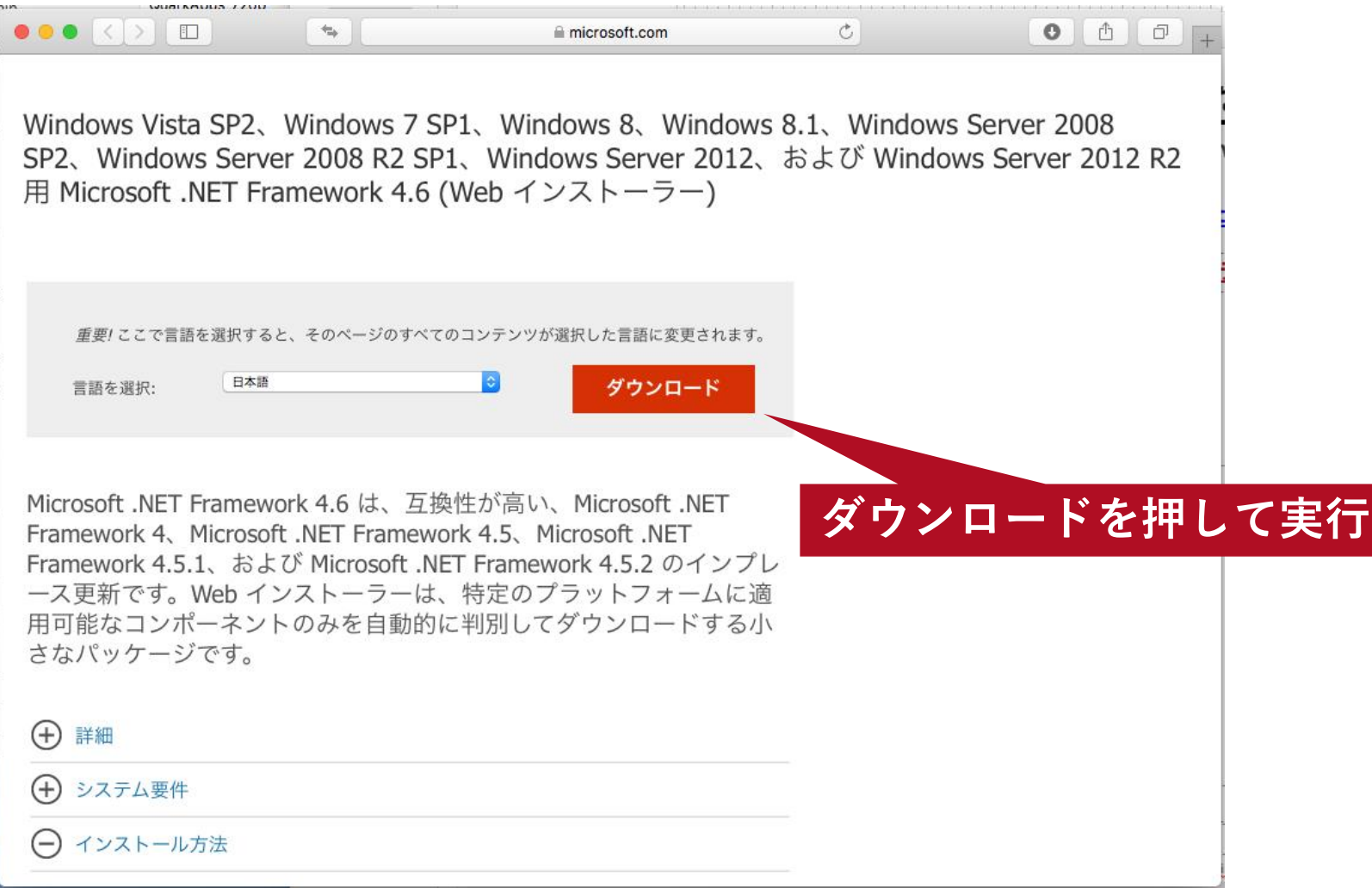

## ネットワーク図の表示

- **NodeXLのイントロ画面はXを押して消して下さい**
- **次に「Show Graph」を押して、ネットワーク図が出力されればOKです**

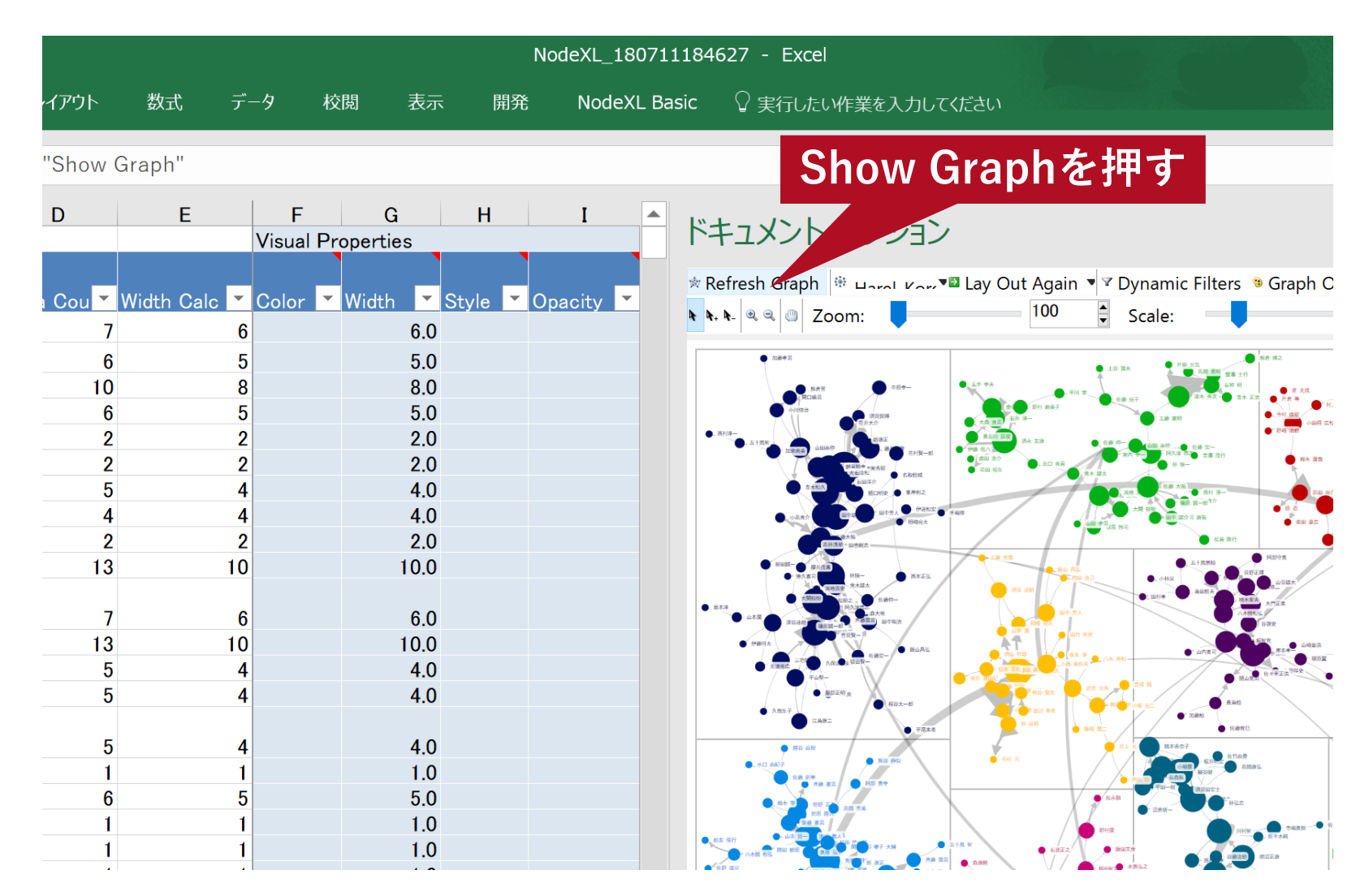

# Quark

クォーク株式会社 141-0001 東京都品川区北品川5-5-15 大崎ブライトコア4F T 03-5755-5015 F 03-3722-3410 https://qrk.co.jp